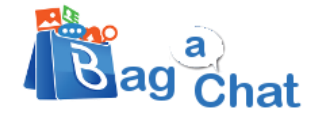

# **Activate BagAChat Account with Cloud Web-WhatsApp**

### **BagAChat Account Registration:**

For registration, go t[o https://link.bagachat.com/registercloudwebwa.bg](https://link.bagachat.com/registercloudwebwa.bg)

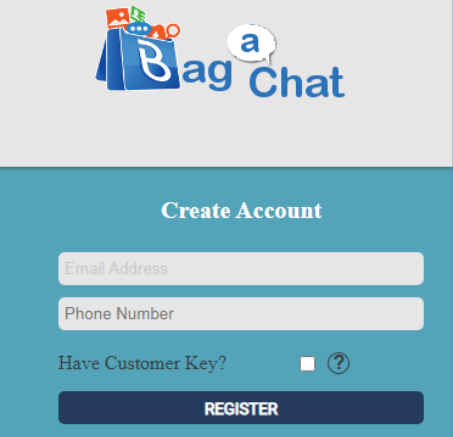

- **Email id** For login & receiving automated alerts/emails from time to time(avoid typo)
- **Phone number** (**in international format** i.e. with country code) to be registered with BagAChat.

Click **Register** button. **Your account is successfully registered** & will be logged in BagaChat portal.

#### **Notes:**

- 1. The **password** for portal access**,** will be sent to your email id used during registration.
- 2. Password can be changed any time later, by going to Settings $\rightarrow$ Change Password on portal

### **Connect Your WhatsApp Number:**

You will be automatically logged in & need to scan the QR code with your registered WhatsApp number. Click on **Start Instance** button. It shows a **QR Code.**

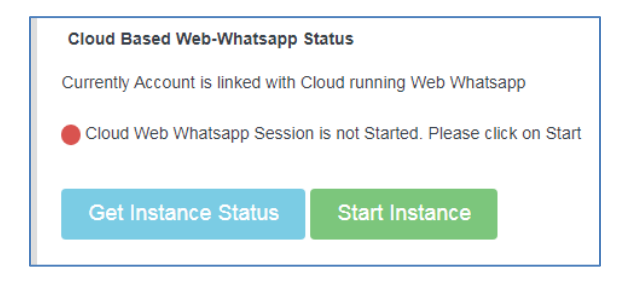

Scan the QR code from your **WhatsApp app** on phone.

On Phone, Go to Settings (3 dots) → Linked Devices → Link A device → Scan QR code visible in BagAChat portal

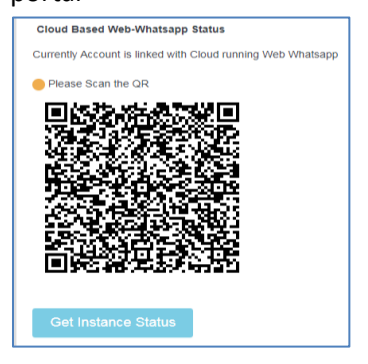

Once the QR code is successfully connected, select the appropriate Solution to use:

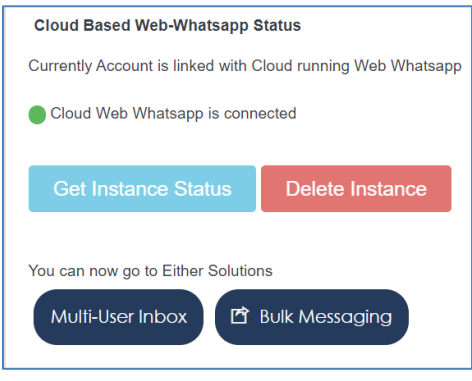

- **Multi-User Inbox** chatting with contacts [\(https://link.bagachat.com\)](https://link.bagachat.com/)
- **Bulk Messaging** send campaign messages in bulk [\(https://push.bagachat.com\)](https://push.bagachat.com/)

**Note:** A web-Whatsapp session gets added to for your phone Whatsapp App in **Settings** (3 dots)**Linked Devices**. **PLEASE DO NOT REMOVE THAT ENTRY** (to avoid disconnection of session)

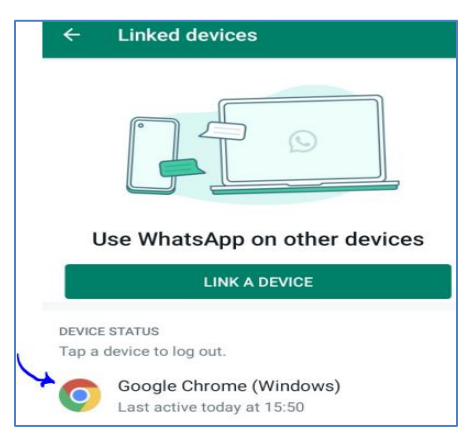

# **Verify Account:**

Send some whatsapp messages to registered Whatsapp number. It will sync in the '**Inbox'** page of Multi-User Inbox portal [\(https://link.bagachat.com\)](https://link.bagachat.com/). Assign the ticket created to self (admin) and Send a reply from Inbox page, and confirm it is visible on Whatsapp. **That's it!! YOU ARE READY TO GET STARTED!** 

# **Sync Google Account:**

Mandatory for bulk messaging via push.bagachat.com

Contacts in BagAChat portal (via incoming messages, contacts importing etc.) can be synced with contacts book on phone running your registered whatsapp number. It helps in smooth interaction with Whatsapp contacts.

- **•** (For Android phones only) Go to phone device having registered Whatsapp app  $\rightarrow$  Settings  $\rightarrow$ **Accounts Google Select/Add Google Id Contacts Enable sync.**
- **■** In [BagAChat](https://link.bagachat.com/) Portal [\(https://push.bagachat.com\)](https://push.bagachat.com/) → Settings → Google Account → Select the same Google account. It opens a window with the steps to connect the Google id to BagAChat. Follow all the steps.

# **Additional Information:**

#### **Supported Web-Browser for BagAChat portal: Chrome**

**BagAChat Portals** are different depending upon the type of solution you want to try/use

- **https://link.bagachat.com** Applicable for
	- o BagAChat Customer Care
	- o Chatbot
	- o Zoho Desk, Freshdesk, Zendesk
	- o Zoho CRM manual chatting extension
	- o Message Forwarding
- [https://push.bagachat.com](https://push.bagachat.com/) Applicable for
	- o BagAChat WhatsApp API
	- o Bulk Messaging
	- o Zoho CRM/Books/Invoices automation
	- o Zapier integration